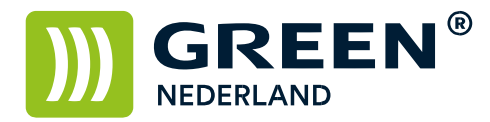

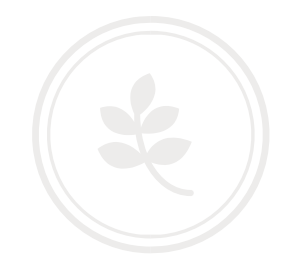

## Installeren printerdriver Windows 10

Download allereerst de juiste driver voor uw systeem Ons Advies is om de standaard PCL6 driver te downloaden ( dit is meestal de bovenste keuze )

Sluit de printer aan op 220V en op het netwerk en start deze op. Wacht totdat linksonder in het beeld een nummer begint te knipperen en noteer dit.

Vervolgens kiest u op de pc voor start -> Instellingen

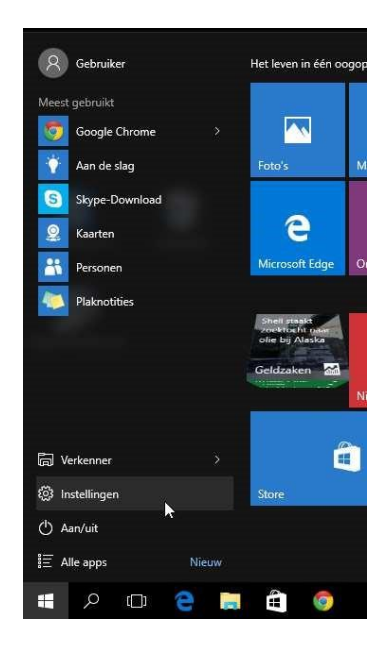

Kies vervolgens in onderstaand scherm voor de optie Apparaten

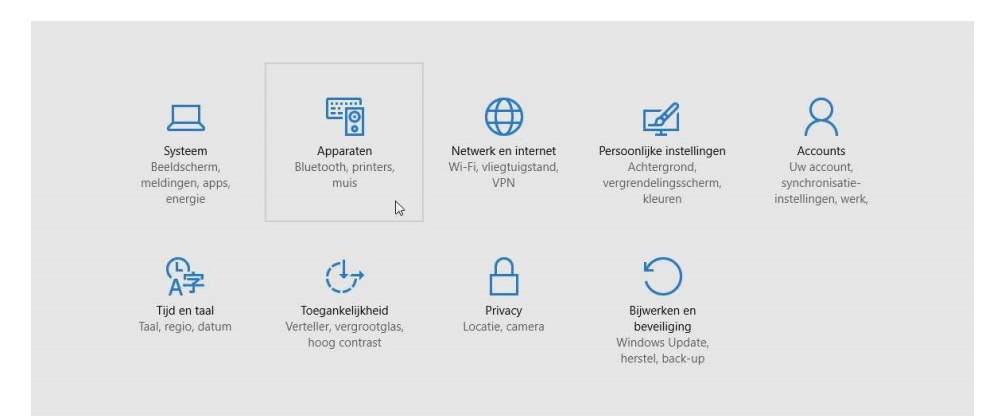

**Green Nederland | Import Export** Breinder 20, 6365 CX Schinnen, Nederland Info@greennederland.nl | greennederland.nl Heeft u vragen? Bel ons op: +31 (0)46 451 0300

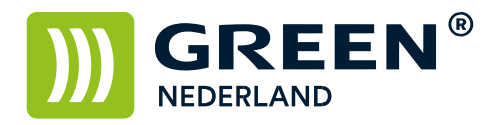

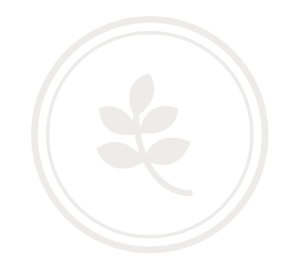

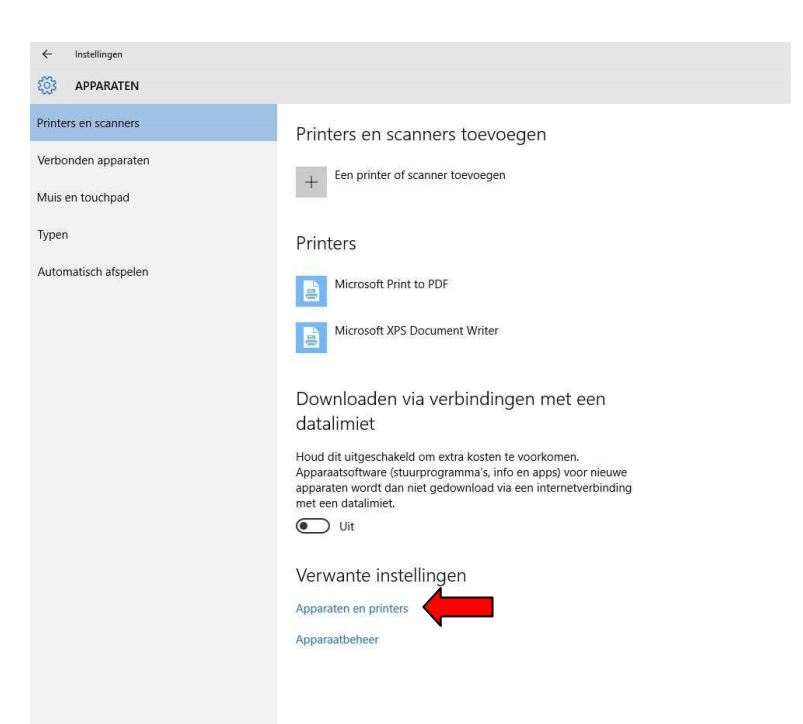

Maak vervolgens de keuze voor Apparaten en Printers bij de optie verwante instellingen

Kies vervolgens in onderstaand scherm voor een printer toevoegen

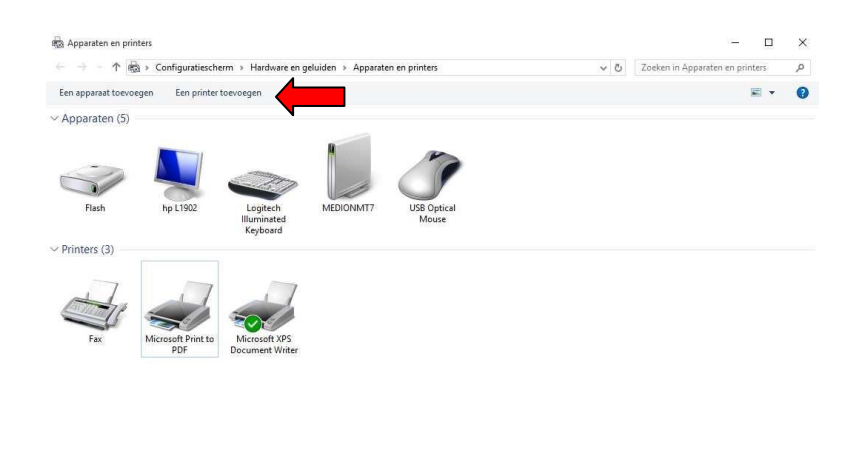

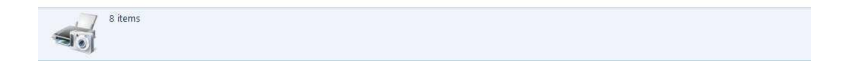

**Green Nederland | Import Export** 

Info@greennederland.nl | greennederland.nl Heeft u vragen? Bel ons op: +31 (0)46 451 0300

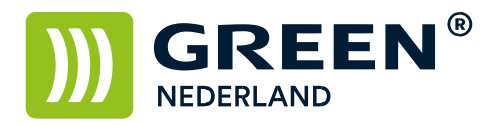

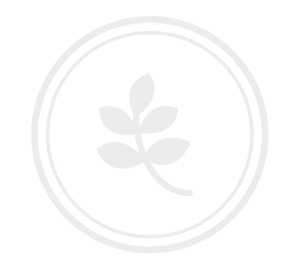

Kies hierna voor de optie -> de printer die ik wil installeren staat niet in de lijst

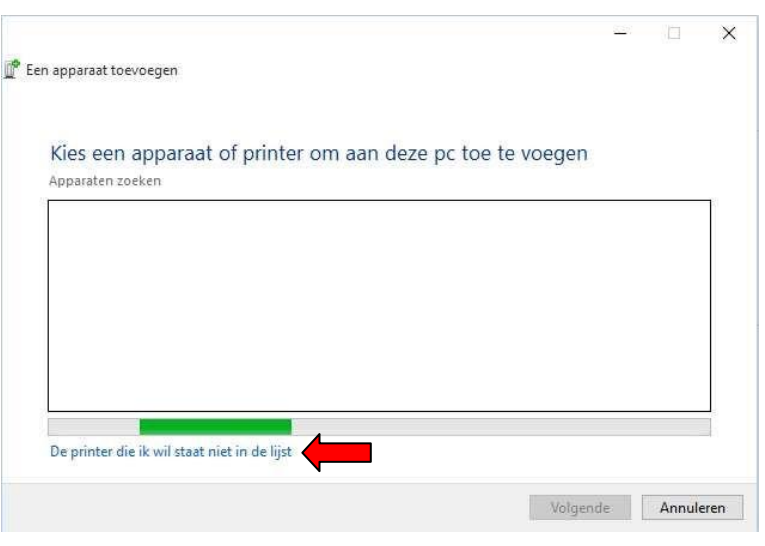

Kies vervolgens in onderstaand scherm voor een lokale printer of een netwerkprinter toevoegen met handmatige instellingen en kies volgende.

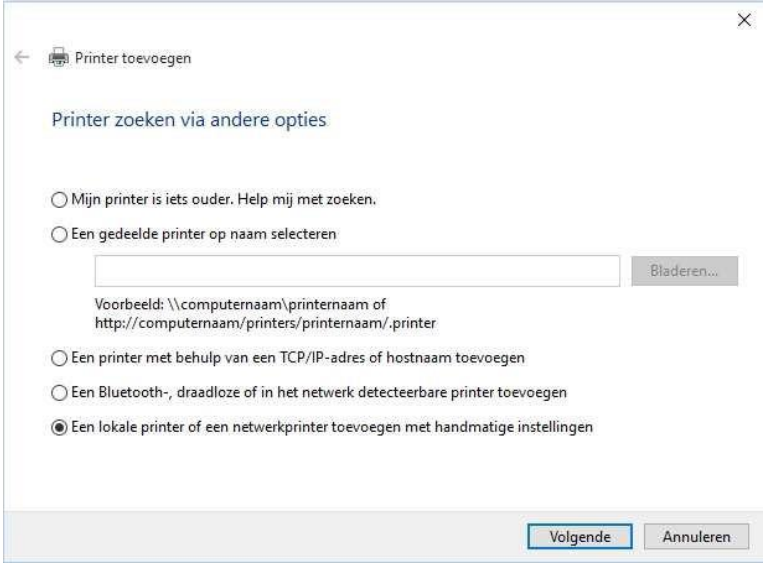

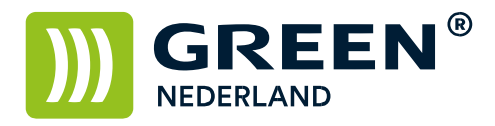

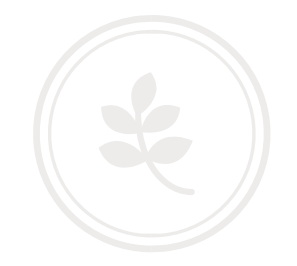

Selecteer vervolgens een nieuwe poort maken en kies voor standaard TCP/IP poort en kies weer volgende.

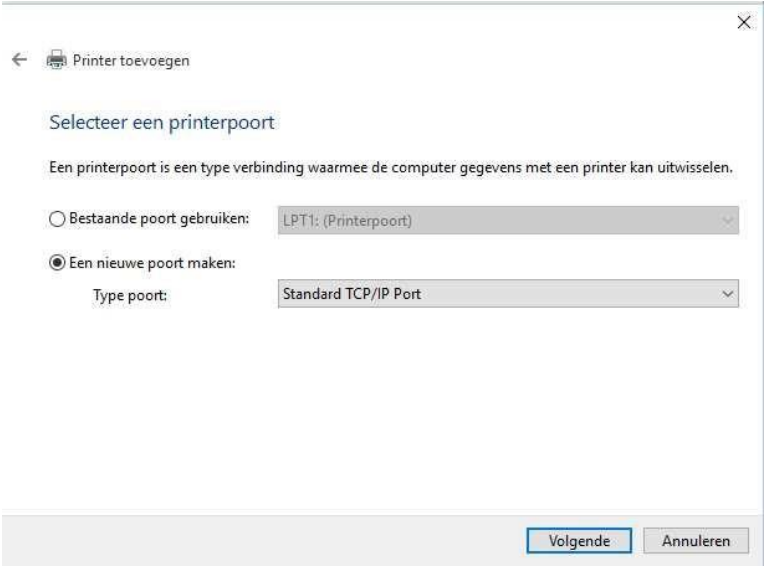

Vul bij Hostnaam of IP-adres het nummer in wat u eerder bij de machine heeft opgeschreven Zet ook het vinkje bij Query op printer ….. uit en kies weer voor volgende.

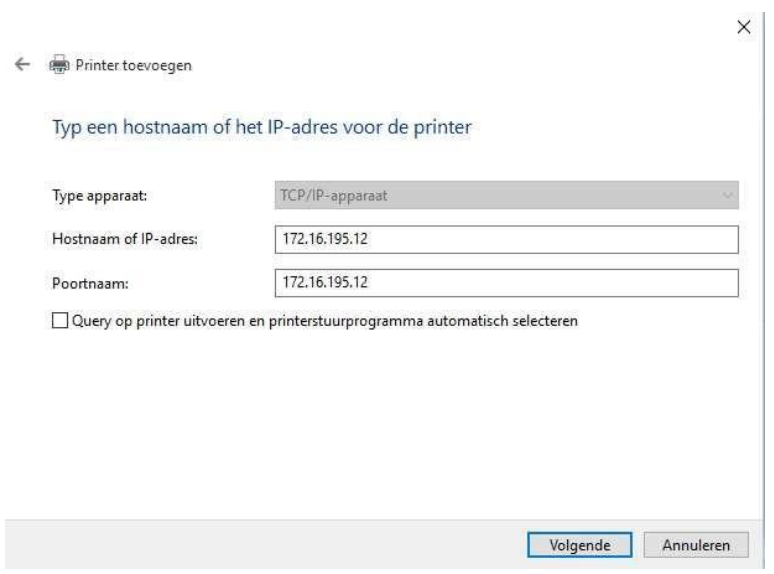

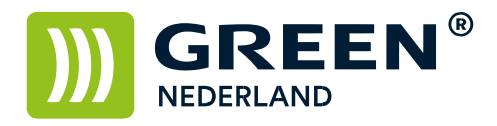

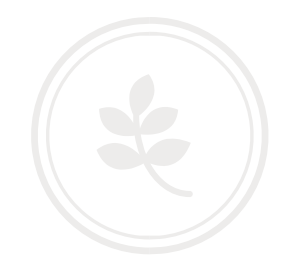

Kies vervolgens bij stuurprogramma installeren voor de optie bladeren.

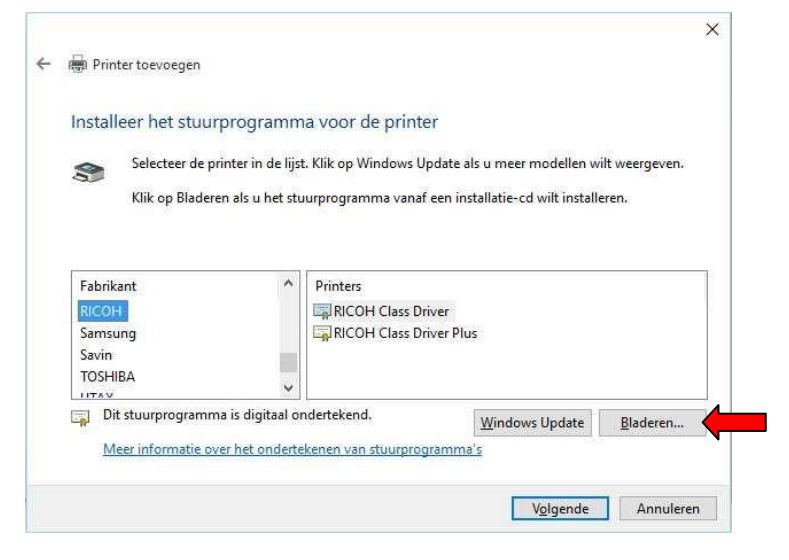

Kies hierna nogmaals voor de optie bladeren.

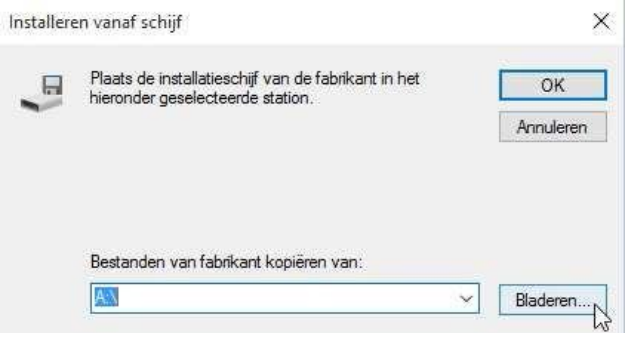

Zoek in het volgende scherm naar de map waar u eerder de driver heeft uitgepakt Selecteer hierna het oemsetup bestand ( meestal in de map disk1 ) en kies openen.

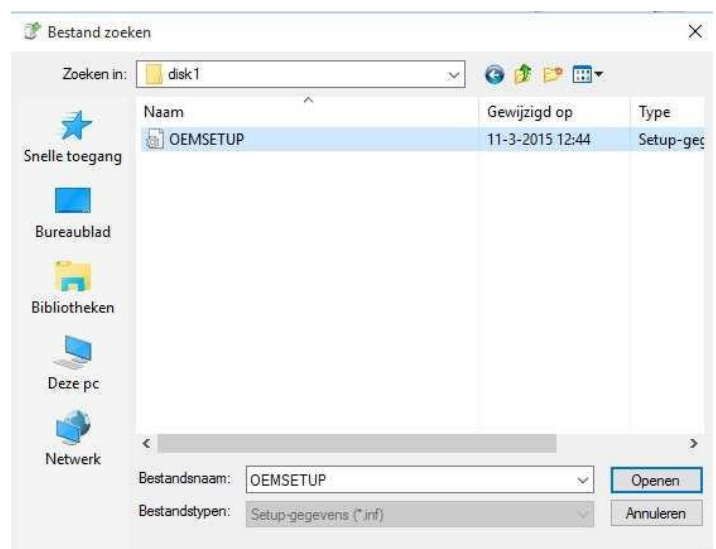

**Green Nederland | Import Export** 

Info@greennederland.nl | greennederland.nl Heeft u vragen? Bel ons op: +31 (0)46 451 0300

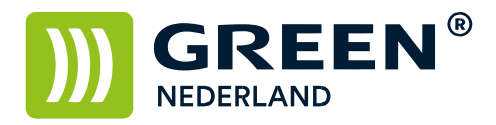

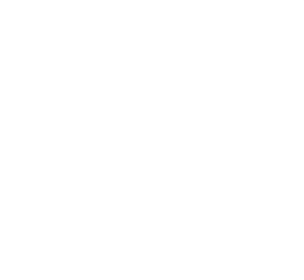

Kies hierna het juiste model printer welke u installeert en kies weer volgende,

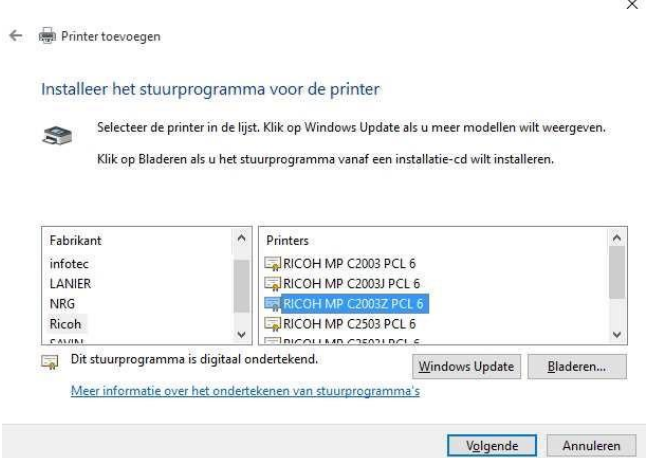

Eventueel kunt u in onderstaand scherm de printer naam veranderen , kies hierna weer voor volgende.

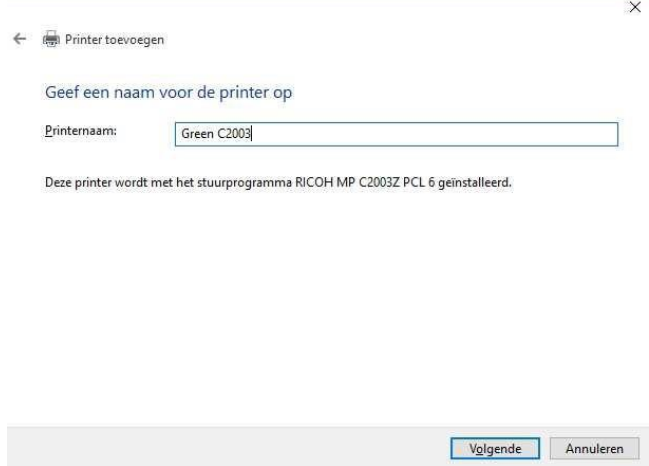

In volgend scherm kunt u aangeven of u de printer wel of niet wilt delen , kies hierna weer voor volgende.

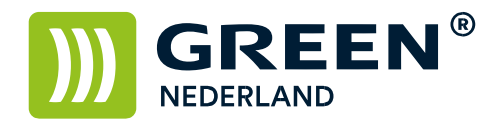

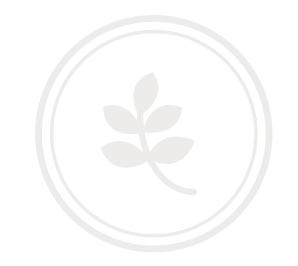

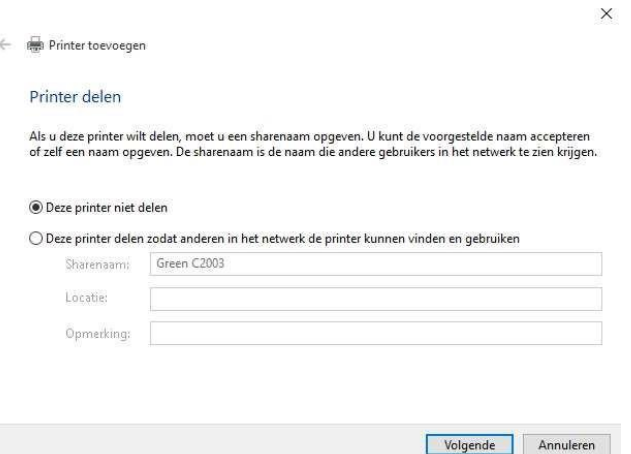

Op het volgende scherm kunt u een testpagina afdrukken om te testen of de machine werkt. Ook kunt u de printer direct als standaard printer instellen.

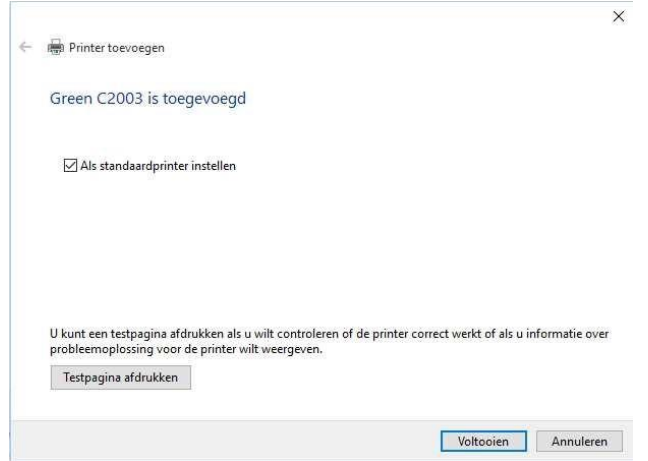

Klik hierna weer op voltooien en de printer is geïnstalleerd.